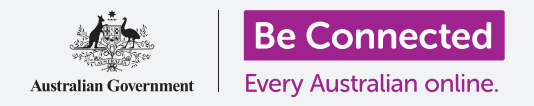

### Windows手提电脑:准备设置

#### 重置**Windows**电脑,使之能安全地重新使用。

二手Windows电脑,无论是买来的还是朋友或家人给你的,都需要重置以后才能安全地使用。重置电 脑将删除前任所有者的所有文件和个人信息,让你能像对崭新的电脑一样进行设置。

#### 你需要什么

开始本课之前,你的电脑需要有最新版本的Windows,比如Windows 10。如需关于Windows 10的更 多信息,请参见"Windows手提电脑:安全和隐私"指南。你还应检查电脑已经接通电源、打开并显示 着登录(Sign-in)屏幕。如果你使用鼠标,请确保鼠标已连接妥当。

#### 最初步骤

因为电脑已经打开,所以屏幕上应该显示着内容。如果屏幕是 黑色的,就说明电脑可能处于睡眠模式。

请按键盘上的空格键(**Spacebar**)唤醒电脑。如果没有反应, 短暂地按一下电源按钮打开电脑。

如果屏幕上要求你选择一种语言,就说明你的Windows电 脑已经完成了重置,可以进行设置了。你可以跳过本课,学 习"Windows手提电脑:设置"课程,完成对电脑的设置。

如果你看见登录(**Sign-in**)屏幕,就说明你需要重置电脑。如 要继续,你需要前任所有者的密码或PIN,所以请确保他们能 随时提供这方面的帮助。没有他们的密码或PIN,你无法重置 电脑。

当他们输入了密码或PIN之后,屏幕将变为桌面(**Desktop**), 你就能继续。

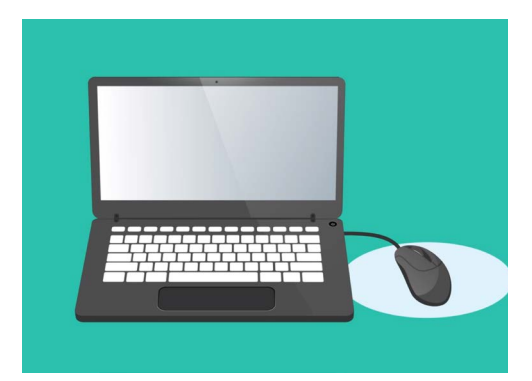

如果你在手提电脑上使用鼠标,开始 重置之前应确保鼠标已连接妥当

# Windows手提电脑:准备设置

#### 在Windows设置(WindowsSettings)里找到恢复(Recovery) 选项

如要重置电脑,你需要使用名为**Windows**恢复(**Windows Recovery**)的功能。你可以在 **Windows**设置(**Windows Settings**)菜单里找到这项功能。如要打开这个菜单:

- 1. 点击屏幕左下角的开始(Start)按钮。开始(Start) 菜单将会弹出。
- 2. 在开始(Start)菜单的左侧找到小轮齿图标并点 击。**Windows**设置(**Windows Settings**)主页面板 将出现。
- **3.** 在最下方找到更新和安全(**Update & Security**)。 如果没有看见,可以用鼠标向下滚动页面,直到其出 现。点击打开该选项。
- **4.** 在左侧菜单里,点击恢复(**Recovery**)。屏幕右侧 显示的内容变为恢复(**Recovery**)选项。

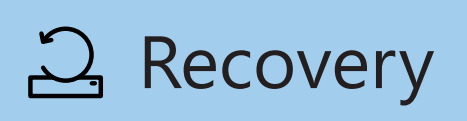

恢复(Recovery)选项出现 在Windows设置(Windows Settings)的更新和安全(Update & Security)菜单里

### 准备好重置电脑

在恢复(Recovery)选项的最上方,你可以看见重置此电脑(Reset this PC)选项。 这将安全地删除前任所有者的所有个人信息、文件和应用。

- 1. 点击开始(Get Started)按钮。
- 2. 一个蓝色的重置此电脑(Reset this PC)窗口将 打开,让你选择是保留用户数据还是删除所有内 容。
- **3.** 因为你要删除前任所有者的所有个人信息、文 件和应用,所以点击删除所有内容(**Remove**  everything)。 纯蓝色方框说明你应该谨慎核实你
- **4.** 电脑将用一分钟左右的时间做好准备。屏幕上随后 会显示一些其他设置(**Additional settings**), 你可以用这些设置使重置更安全。点击更改设置 (**Change settings**)。

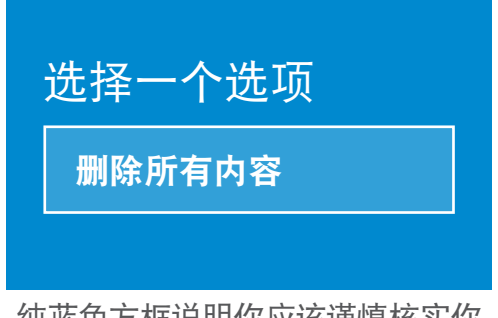

将要采取哪种行动

## Windows手提电脑:准备设置

- **5.** 显示信息变为数据删除(**Data erasure**)<sup>选</sup> 项。这将删除前任所有者的所有数据、信息 和应用,是重置二手电脑最安全的方式。点 击开关打开数据删除(**Data erasure**)。
- **6.** 点击确认(**Confirm**)继续重置。

#### 进行重置

电脑尚未开始删除任何数据,但是当准备重置此电脑

(**Ready to reset this PC**)出现时,这是前任所有者 将任何文件或照片备份的最后机会。此后将再无挽回!

取决于需要删除的数据量,重置需要30到60分钟时 间。

当你准备好时,点击重置(**Reset**)。

重置开始,首先出现的是准备重置(**Preparing to reset**)屏 幕。屏幕上将显示重置的每个阶段距离完成的百分比。电脑将 数次重启,然后显示带Windows徽标的黑屏、电脑制造商的名 称,或纯黑屏。

所有这些屏幕都是重置的正常过程。

#### 完成

 当你看见屏幕上要求你选择一种语言(**Select a language**) 时,电脑重置完成,可以进行设置了。

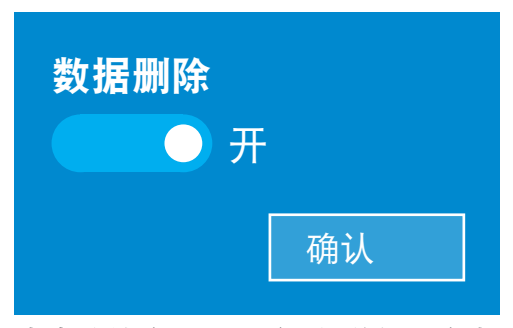

点击确认(Confirm)后,前任所有者 将有最后一次机会将仍在电脑上的 任何文件或照片备份

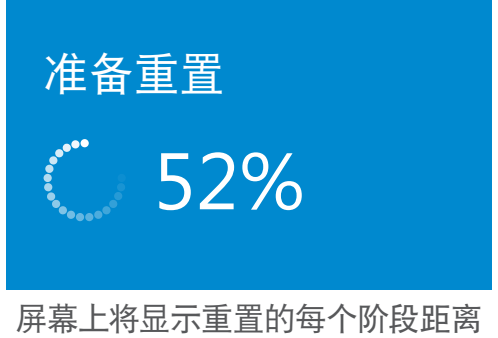

完成的百分比。